# **DOBOT-Quick Start**

# **DOBOT** If you need any help, please visit www.dobot.cc

# Fixing Dobot M1

Drill the boles on the work platform based on the size of the Dobot M1 base hole and Fix the Dobot M1 on

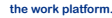

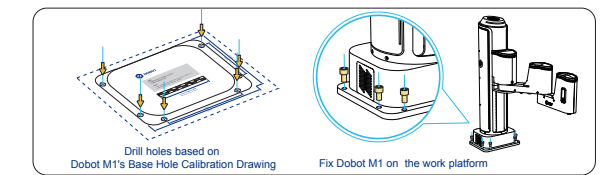

Step1. Connect to power supply<br>Connect one end of the AC power cable to the power adapter and the other end to the 220V AC socket.

Connect, one end of the DC nower cable to the nower adapter and the other end to the nower interface on the Dobot M1

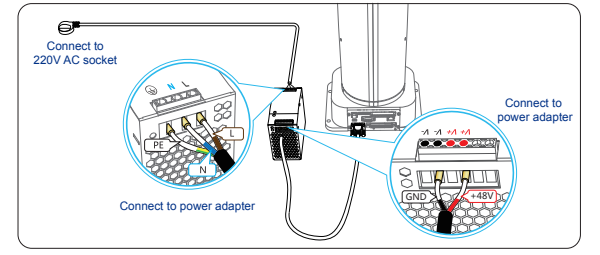

## Step2. Connect to emergency stop switch.

Connect the terminal block connector with the emergency stop switch to the base I/O interface and tighten it with a straight screwdriver

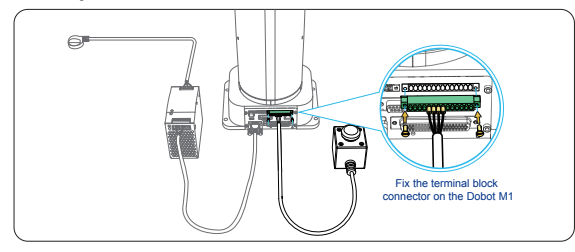

### Step3. Connect to computer

There are two ways to connect Dobot M1 and computer: one is connecting with USB to serial line and the other is connecting with network cable. You can choose between them.

First way: Connect Dobot M1 and computer with USB to DB9 adapter cable. Connect the serial port of the USB to DB9 adapter cable to the RS232 interface on the Dobot M1. and connect the USB interface of the USB to DB9 adapter cable to the USB interface of the computer.

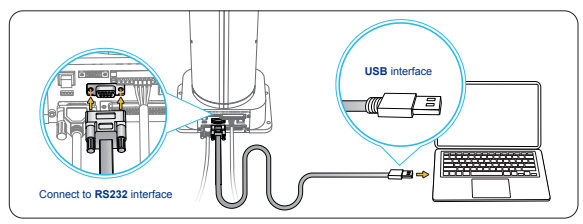

Second way: Connect Dobot M1 and computer with network cable. Connect one end of the network cable to the Ethernet interface on the Dobot M1 and the other end to the Ethernet interface of the computer

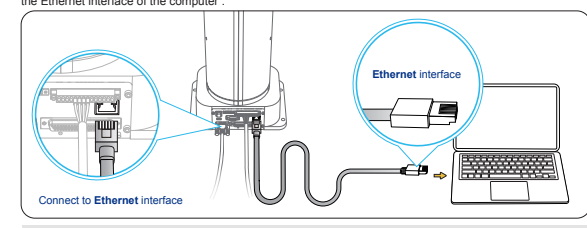

NOTICE: If connecting Dobot M1 and computer with a router is required, please refer to Dobot M1 User Guide

# Installing and Connecting to M1Stu

Stand Download and install the matched M1Studio software

Download path: https://www.dobot.cc/downloadcenter/dobot-m1.html#most-download

△ NOTE: The M1Studio supports the following Windows versions. ● Windows 7. ● Windows 8. ● Windows 10

#### Step2, Power on Dobot M1.

Hold down the power button on the Dobot M1 for about 2 seconds, and then release vour fingers when the yellow LED indicator is on. When the Green LED indicator is blinking, the Dobot M1 is in service

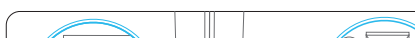

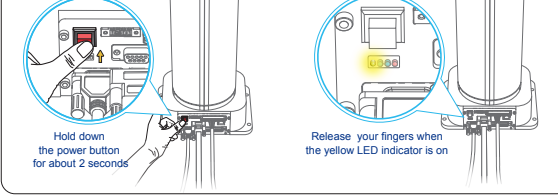

#### Step3, Connect to M1Studio

First way: If you use the USB to DB9 adapter cable for connection, please select the corresponding serial port from the serial drop-down list and click Connect.

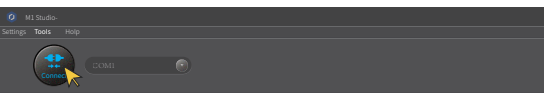

Second way: If you use the network cable for connection, please click ForceConfigureIP on the Tools > ForceConfigure IP... page, then select the corresponding IP address from the serial drop-down list on the M1Studio page and click Connect.

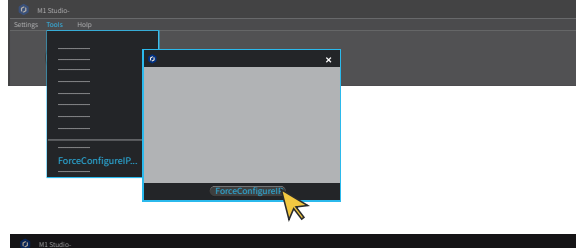

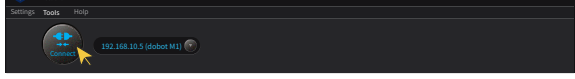

NOTICE: Please make sure that the IP address of PC belongs to class C networks when configuring IP address. Otherwise, the forced configuration will be failed.<br>Class C IP addresses range: 192.0.0.0 - 223.255.255.255. Default subnet mask: 255.255.255.0. Quick Start-Teaching and Playback

# Example: Dobot M1 moves from point A(200,0,60,240) to point B(350,20,60,240) with teaching and playback Step1. Define point A. ① Click X(200), Y(0), Z(60), R(240) on the Operation Panel page. 2 Select Add At Last 3 Click Add Motion Command

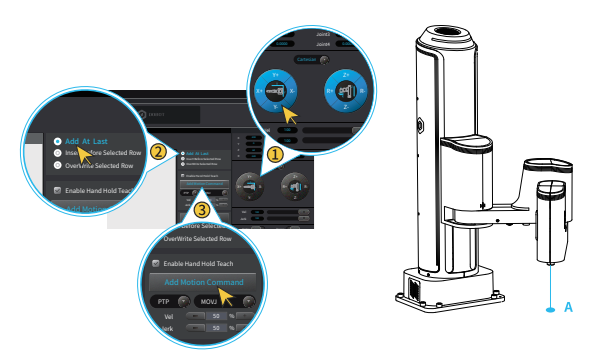

Step2. Define point B. 1 Click X(350), Y(20), Z(60), R(240) on the Operation Panel page. 2 Select Add At Last . 3 Click Add Motion Command.

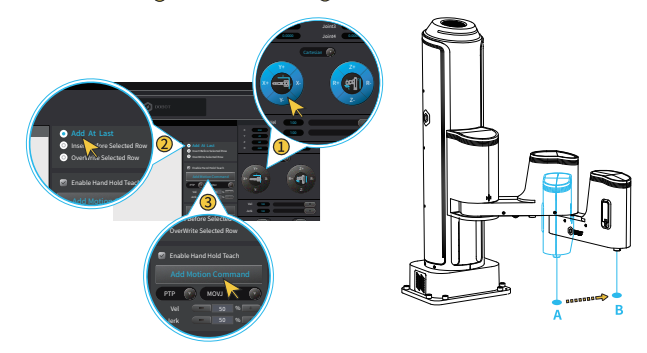

# Step3. Click Start, Dobot M1 will move from point A to point B as the saved points list.

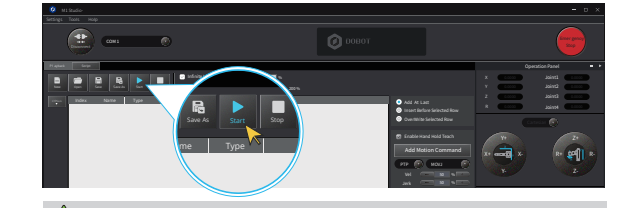

NOTE: For more details of Dobot M1 functions, please refer to Dobot M1 User Guide

# Security Precautions

- <sup>4</sup> Before operating and maintaining the robot, the personnel responsible for the installation, operation and maintenance must be trained to understand the various security precautions and to master the correct methods of operation and enance.
- People cannot repair and disassemble the robot without professional training. If there is a problem with the robot, please contact Dobot technical support engineer in time.
- . When the robot is running, please do not plug in or out the power and communication cables at will.
- When powering on robot for the first time, please ensure that the emergency stop button is bumped. Otherwise, the robot will not work normally
- When powering on robot for the first time, please check Z-axis or J3 value from M1Studio. If the value is below 10mm, an alarm about limitation is generated and meanwhile the red indicator on the base of robot is on, which is a noSSSSmall phenomenon. At that point, you need to click J3+ under Joint coordinate system on the M1Studio page t position where the J3 value is above 10mm, and then the alarm will be cleared.
- . Please DO NOT connect power cable to robot directly without power adapter. Otherwise, the robot will be damaged.